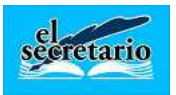

# **MANUAL DE AYUDA RAPIDA PARA LA REMISION DE INFORMACION SOBRE LA EJECUCIÓN PRESUPUESTARIA TRIMESTRAL A LA OFICINA VIRTUAL DE COORDINACION DEL MINISTERIO DE HACIENDA**

Este manual se ha confeccionado para ofrecer una ayuda rápida a aquellos que deseen remitir esta información disponiendo de la aplicación Gestión Municipal Integrada Modelo Básico 2.0.

## **1º.- Obtener el listado que ofrece el programa con la información a suministrar:**

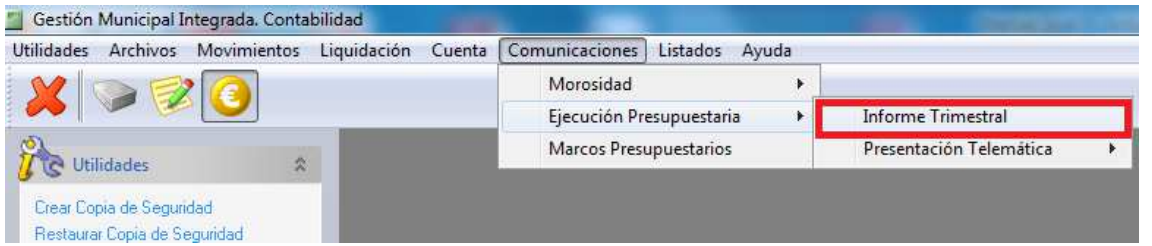

Seleccionamos el periodo en cuestión que vamos a remitir y ponemos el Código M.E.H.:

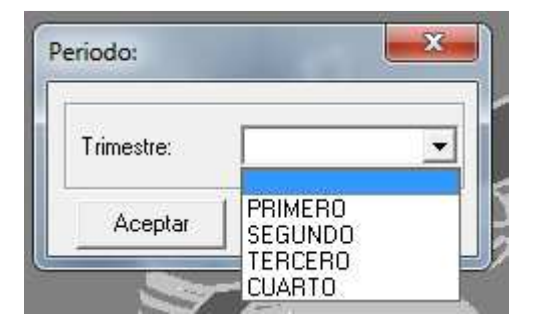

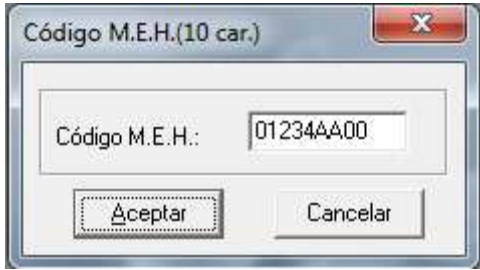

El código MEH aparece en la página web de la Oficina Virtual, al entrar con nuestro código de entidad:

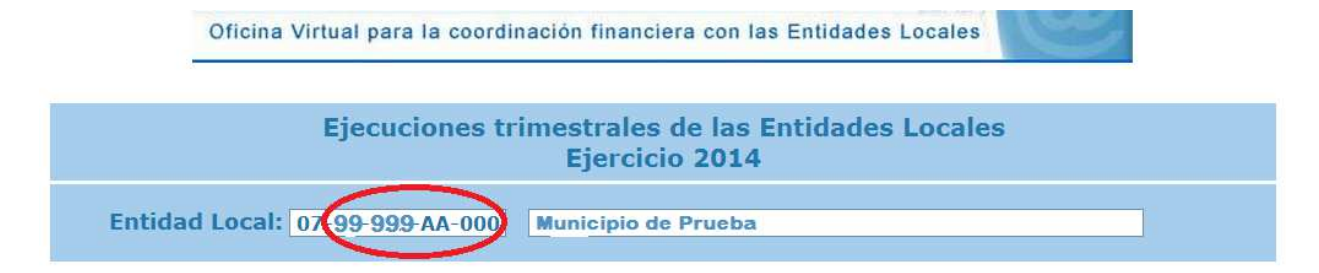

En el ejemplo anterior vemos que el código sería **99999AA00.**

Una vez seleccionado el periodo e introducido el código, la aplicación generará los ficheros XBRL y anexos que nos puedan ser necesarios. Cuando finaliza la generación preguntará la posibilidad de copiar los archivos generados a la ubicación o carpeta que deseemos para, desde allí, poder importarlos a la web de la Oficina Virtual.

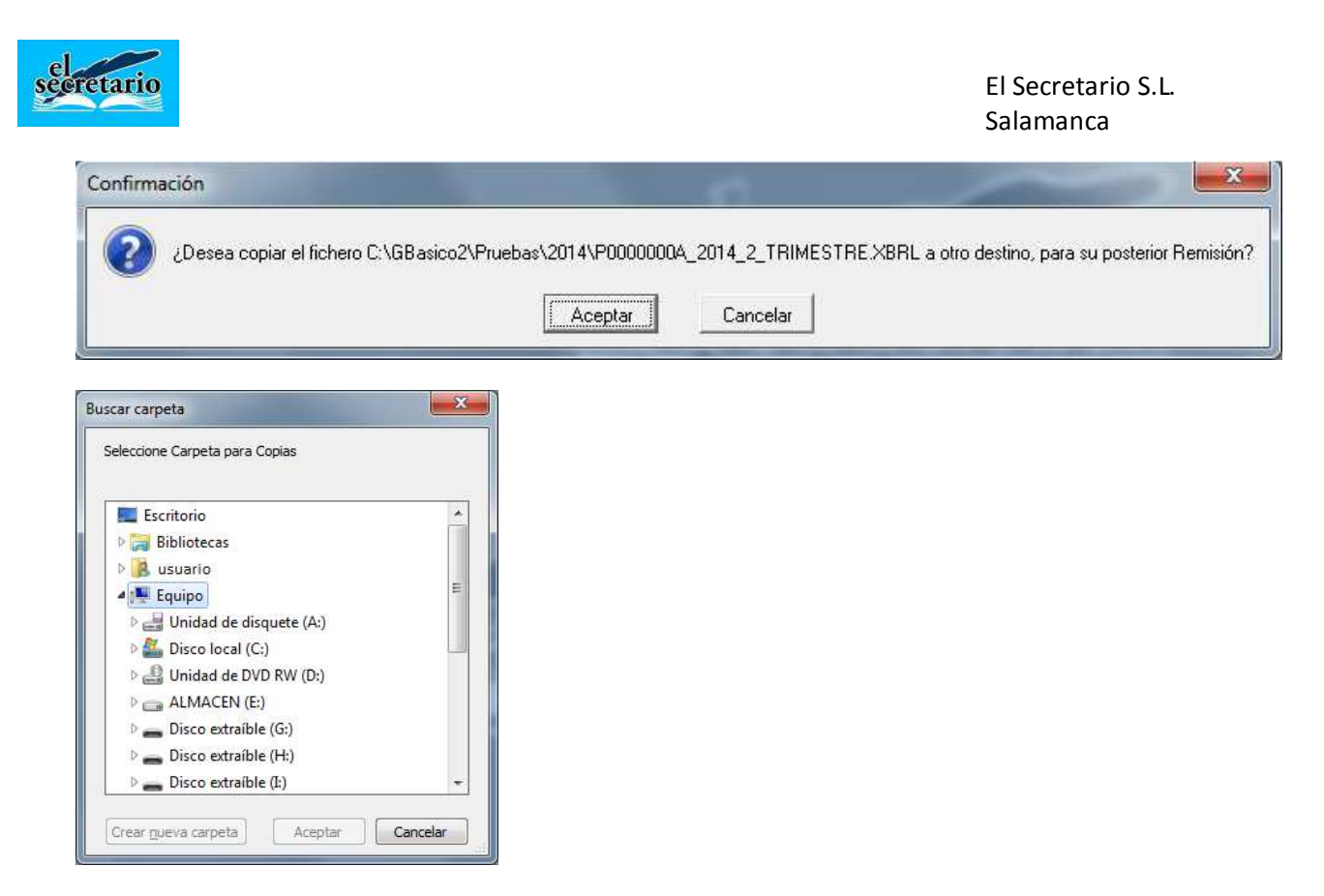

Posteriormente nos aparecerá el listado en pantalla. Para guardarlo en formato PDF y poder acceder posteriormente a él pulsamos sobre el botón de PDF de la barra superior:

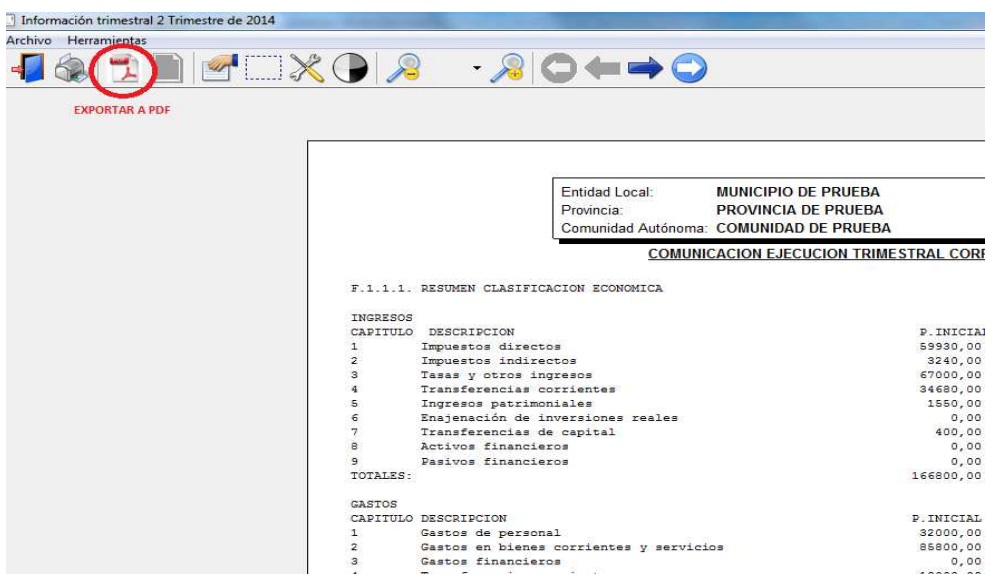

Nos aparece entonces la pantalla de selección de la carpeta donde queremos guardar este archivo para utilizarlo posteriormente o imprimirlo:

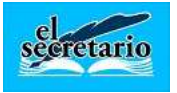

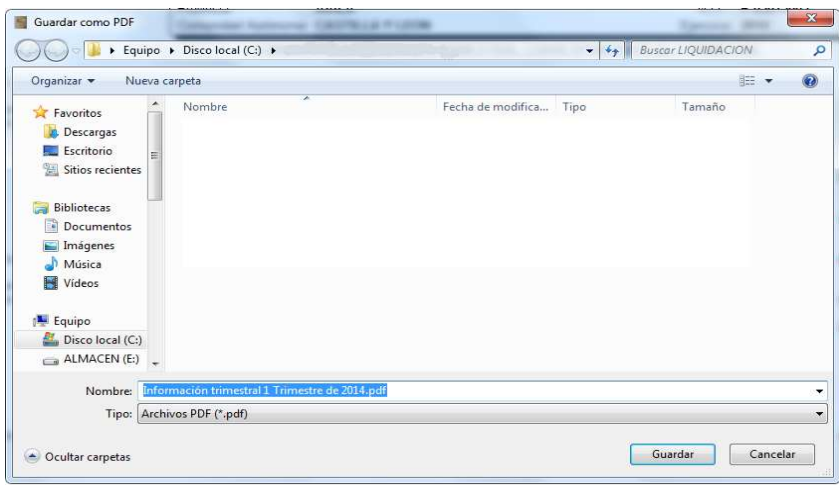

## **2º.- Acceder a la Oficina Virtual de Coordinación:**

Basta con hacer click en el siguiente enlace. (También puede seleccionar el texto del enlace y pegarlo en la barra de direcciones del navegador).

http://www.minhap.gob.es/es-ES/Areas%20Tematicas/Administracion%20Electronica/OVEELL/Paginas/OVEntidadesLocales.aspx

## Así entraremos en la página web de la oficina.

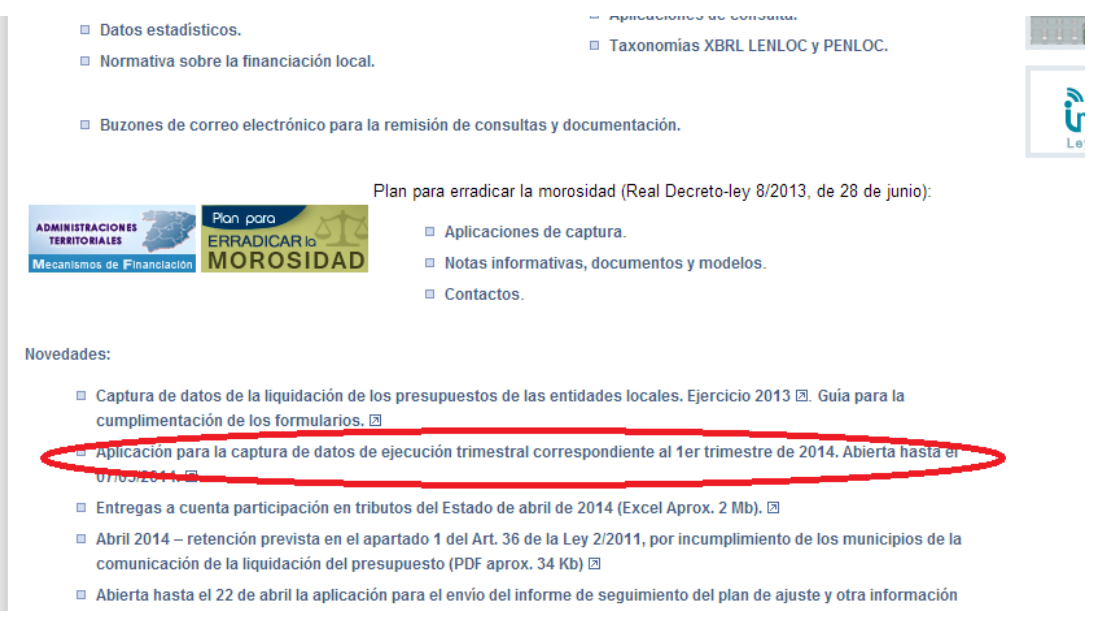

Buscamos en Novedades el enlace indicado y nos llevará a la página de entrada:

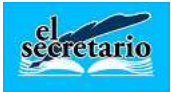

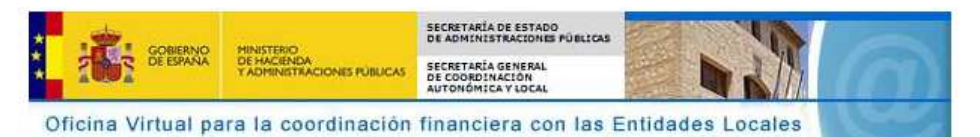

# OBLIGACIONES DE COMUNICACIÓN TRIMESTRAL CORPORACIONES LOCALES. Eiercicio 2014

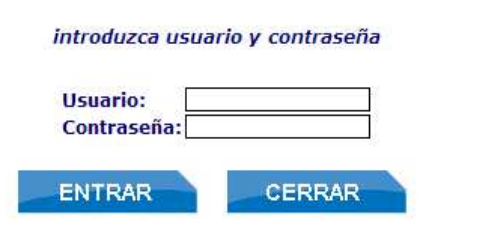

Puede dirigir sus dudas o incidencias a sugerencias, presupuestosEELL@minhap.es

Ponemos nuestro usuario y contraseña y accedemos al menú principal de las entregas:

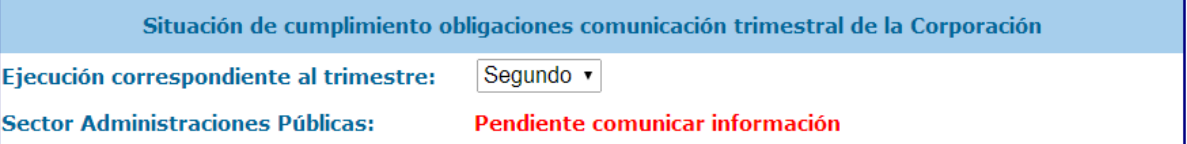

## Acceso a Información

- 1. Comunicación trimestral de datos individualizados por Entidades
- 2. Ajustes a Sistema de Cuentas Europeo aplicables a Grupo de Entidades de la Corporación
	- 2.1 Ajustes por operaciones internas entre entidades
- 3. Informe de Evaluación grupo Administraciones Públicas
- 3.0 Datos generales del Informe de Evaluación
- 3.1 Validación datos informe evaluación/levantar validación
- 3.2 Resumen análisis Estabilidad Presupuestaria
- 3.3 Resumen análisis Regla del Gasto
- 3.4 Resumen análisis Estabilidad Financiera
- 4. Cierre del Informe de Evaluación y Firma

**DESCONECTAR** 

Para comenzar con la introducción de datos, haremos click en el primero de los puntos:

**"1.- Comunicación trimestral de datos individualizados por entidades"** y pasaremos a la pantalla siguiente:

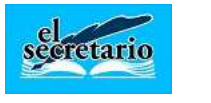

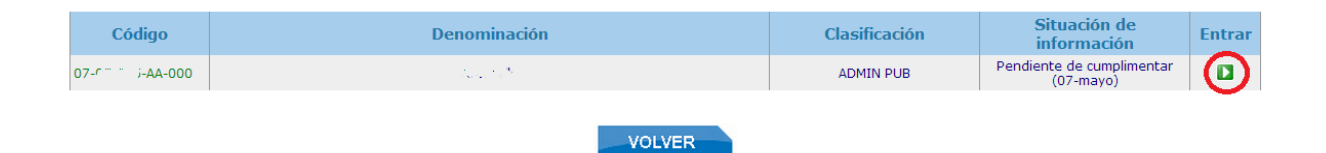

Hacemos click en el símbolo verde de la parte derecha que aparece en la nueva pantalla y accederemos entonces a los formularios disponibles. En esta pantalla podemos elegir el formulario que deseamos ver o introducir de manera manual, o seleccionar la opción marcada en rojo para importar el XBRL generado por nuestro programa.

### **Formularios disponibles**

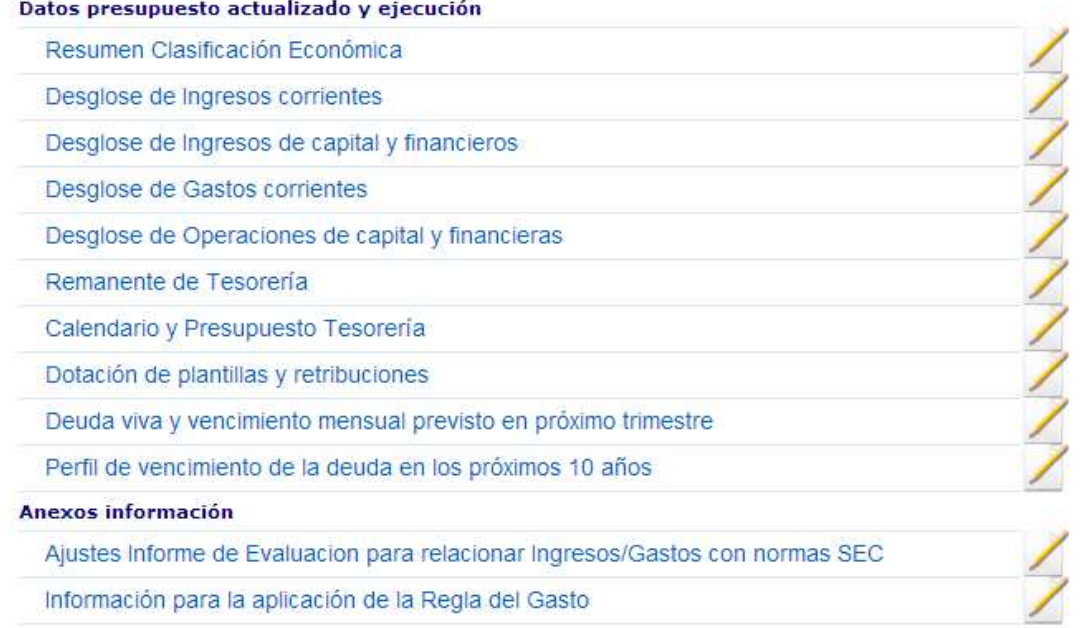

Observaciones de la Intervención a la información que se comunica:

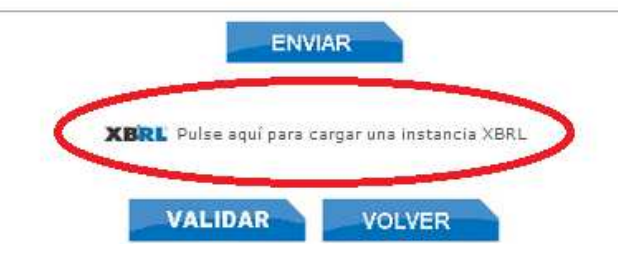

A esta pantalla volveremos continuamente después de rellenar cada uno de los formularios que la componen, para una vez realizadas estas tareas, podamos "Validar" los datos introducidos.

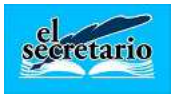

El Secretario S.L. Salamanca

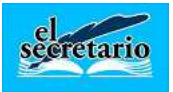

## **IMPORTACION DEL FICHERO XBRL TRIMLOC**

Al seleccionar la opción de importar XBRL nos aparece la pantalla para cargar el archivo:

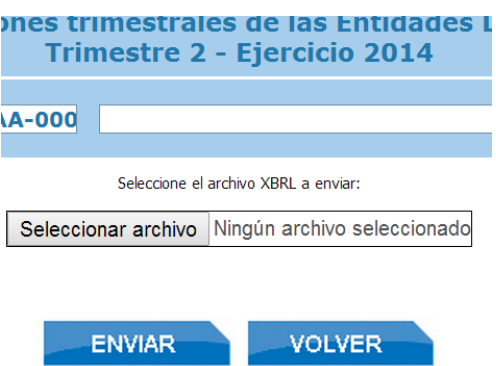

Hacemos click con el ratón sobre "Seleccionar archivo" y buscamos nuestro fichero XBRL generado anteriormente y pulsamos sobre "ENVIAR". Si todo está correcto nos aparecerá una pantalla como la siguiente:

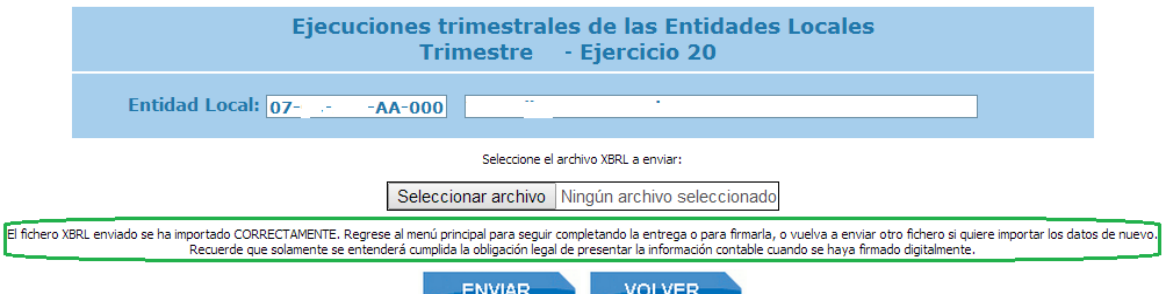

Ahora pulsaremos en "VOLVER" para comprobar los formularios que han sido automáticamente rellenados por los datos del XBRL. Los no marcados hay que rellenarlos manualmente :

#### **COMMUNITY COMMUNIST**

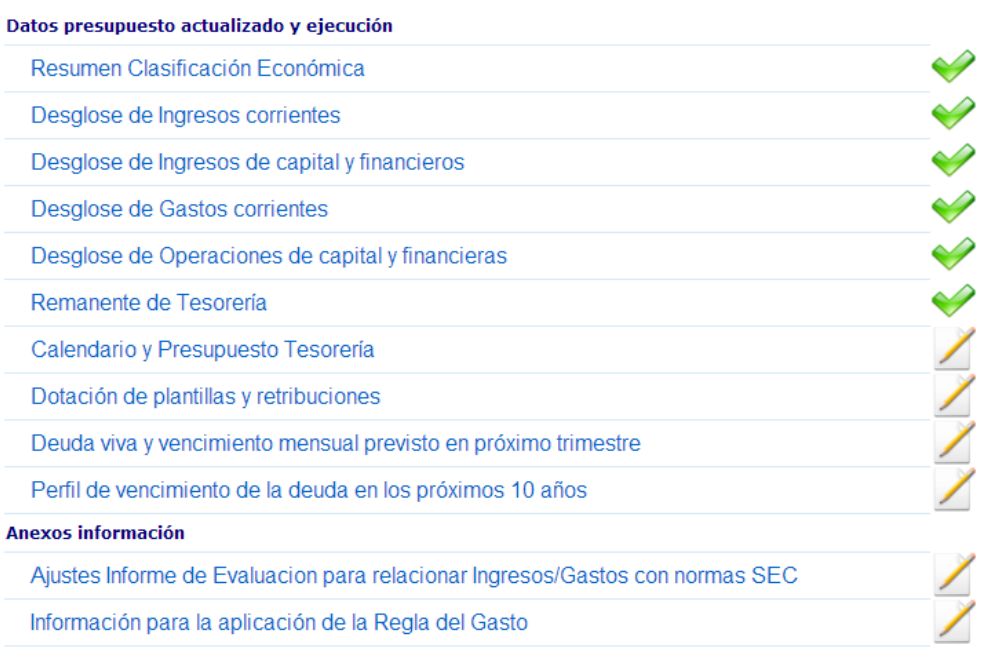

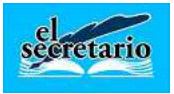

## **INTRODUCCION MANUAL DE DATOS EN LOS FORMULARIOS**

## **Formulario "Resumen Clasificación Económica". (SE CARGA AUTOMATICO CON XBRL)**

En este formulario se introducen los datos presupuestarios a nivel **Capítulo** y se corresponde con la primera de las hojas de nuestro fichero PDF generado anteriormente.

- La **columna (A)** corresponde con nuestras **previsiones definitivas** tanto de ingresos como de gastos.
- La **columna (B)** corresponde con nuestro **reconocido** de ingresos y gastos.
- La columna de **Recaudación Líquida/Pagos Líquidos de corriente** corresponde con nuestro **Ejecutado.**
- La columna de **Recaudación Líquida/Pagos Líquidos de cerrados** corresponde con nuestro **Cerrado.**
- La columna de **Estimación de Derechos / Obligaciones Reconocidas netas a 31/12/…** debería contener al menos nuestras **Previsiones definitivas**, o realizar por nosotros mismos las estimaciones oportunas. Hay que tener en cuenta que lo especificado en esta columna será arrastrado por la web para el cálculo de la **Regla de Gasto**.

No olvidemos pulsar en **ENVIAR** y luego **VOLVER** para que se almacenen los datos introducidos en la plataforma si los estamos introduciendo de forma manual.

## **Formularios de Desglose de Ingresos Corrientes / Capital y Financieros: (SE CARGA AUTOMATICO CON XBRL)**

En estos formularios tenemos que tener en cuenta los datos que nos piden en cada una de las columnas, su correspondencia con las columnas y formulario de nuestro PDF y el nivel de desglose que se nos solicita en cada celda:

**Previsiones Iniciales del Presupuesto …** debe estar cargada si ya hemos subido el Presupuesto General del ejercicio a la plataforma con anterioridad. En el caso que hubiéramos subido el Presupuesto antes y ahora en dicha columna apareciese en blanco, pulsaremos sobre el botón **Actualizar** que se encuentra en la cabecera de dicha columna.

En la Columna de **Estimación de Previsiones definitivas al final del ejercicio** haremos constar los importes de las Previsiones Definitivas que nos ofrece la columna de nuestro PDF.

Igualmente, para **Derechos reconocidos netos, Recaudación líquida de Corriente** y **Recaudación Líquida de Cerrados,** obtendremos los datos de las columnas **Reconocido, Ejecutado y Cerrado** respectivas de nuestro PDF.

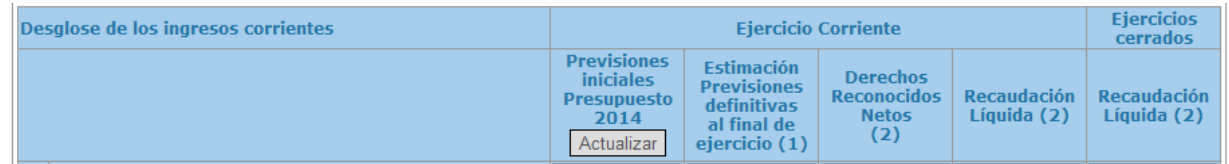

Sobre estas líneas podemos apreciar la correlación entre las columnas del Formulario Web y el fichero PDF. En cuanto al nivel de desglose que nos solicitan en los datos, tenemos dos:

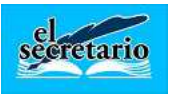

A nivel **Concepto**: Como se muestra en el ejemplo siguiente en el que las Tasas y otros ingresos del capítulo 3 son solicitados así. En nuestro PDF, el nivel concepto se encuentra en letra **negrita** para diferenciarlo del otro nivel.

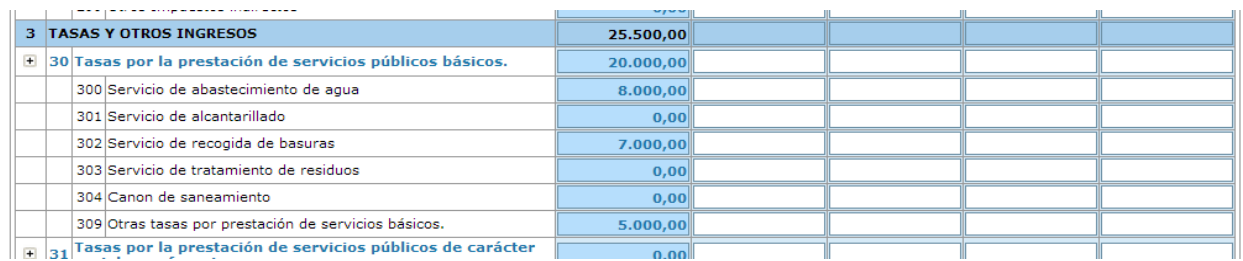

A nivel **Subconcepto:** este es el nivel máximo de desglose al que se nos pedirá la información. En nuestro PDF encontraremos ese desglose en letra normal (no negrita).

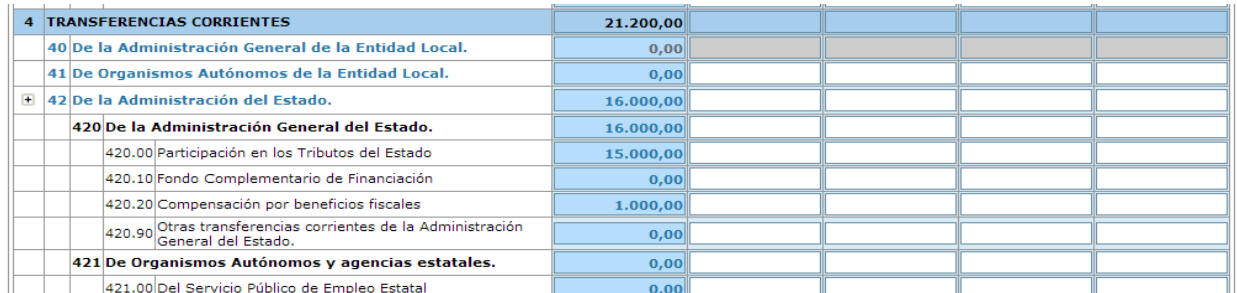

## **Formularios de Desglose de Gastos Corrientes / Capital y Financieros: (SE CARGA AUTOMATICO CON XBRL)**

Al igual que en ingresos, tenemos los mismos niveles de desglose: **Concepto** y **Subconcepto.** 

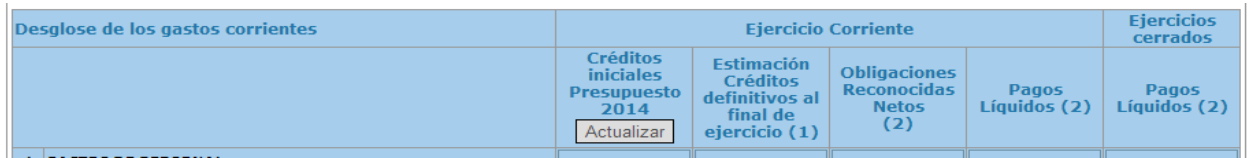

Atendiendo a las columnas, observamos su correlación con el fichero PDF generado por nuestra aplicación, y los distintos niveles de desglose al que hemos de introducir la información, tal como hemos explicado en el desglose de los ingresos:

## Desglose a nivel de **Concepto:**

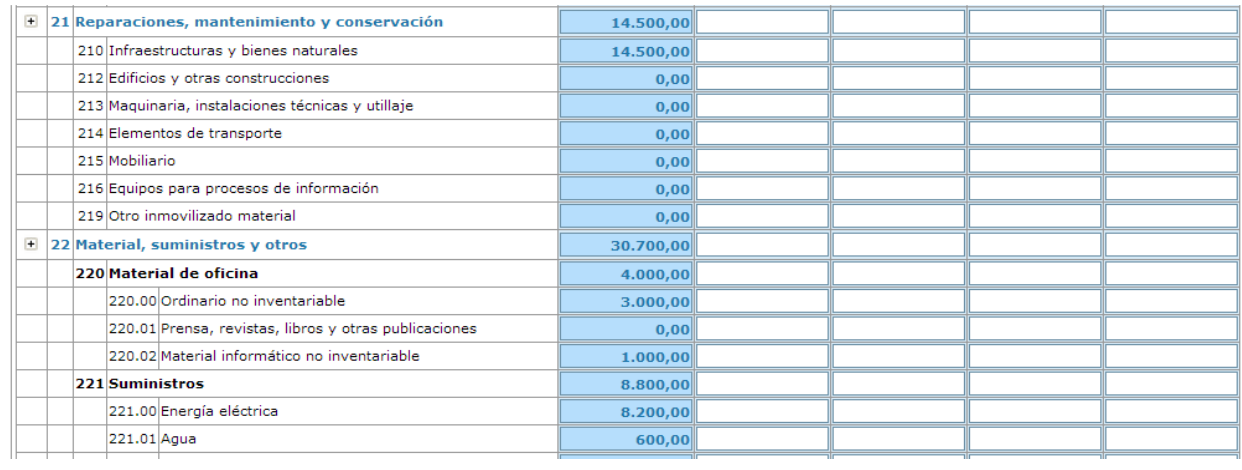

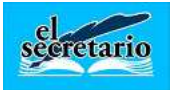

### Desglose a nivel de **Subconcepto:**

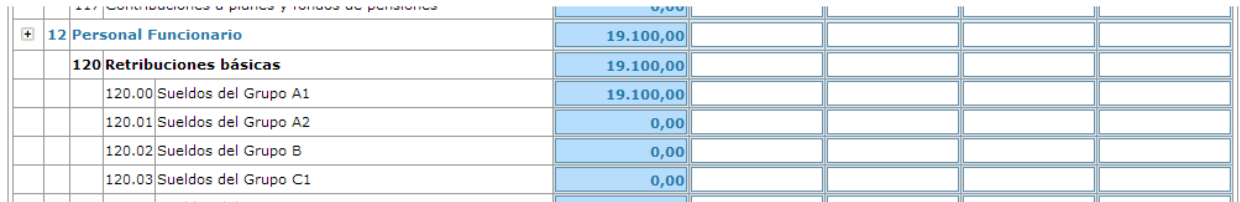

No hemos de olvidar hacer click en el botón **ENVIAR** si estamos realizando la introducción manual de datos y luego **VOLVER** para regresar al menú de formularios disponibles.

## **RECOMENDAMOS HACER CLICK SOBRE ENVIAR SIEMPRE QUE HAYAMOS FINALIZADO LA INTRODUCCION DE LOS DATOS EN CUALQUIERA DE LOS FORMULARIOS**.

La plataforma realiza la comprobación de que la suma de las distintas columnas de datos introducidos en el formulario a nivel CAPÍTULO coincide con los totales consignados en cada celda correspondiente del primero de los formularios "RESUMEN DE CLASIFICACION ECONOMICA". Si nos aparecen celdas en ROJO, en la parte inferior del formulario nos describe el error, que tendremos que solucionar, punteando los datos introducidos contra nuestro fichero PDF. Si este error no es solucionado, no podremos validar la información posteriormente.

## **Formulario Remanente de Tesorería: (SE CARGA AUTOMATICO CON XBRL)**

Debemos rellenar las casillas con los importes que se reflejan en nuestro PDF. En el formulario web, los importes que son consecuencia de sumas (fondo azul más oscuro), se calculan automáticamente según vamos introduciendo los distintos valores de las celdas.

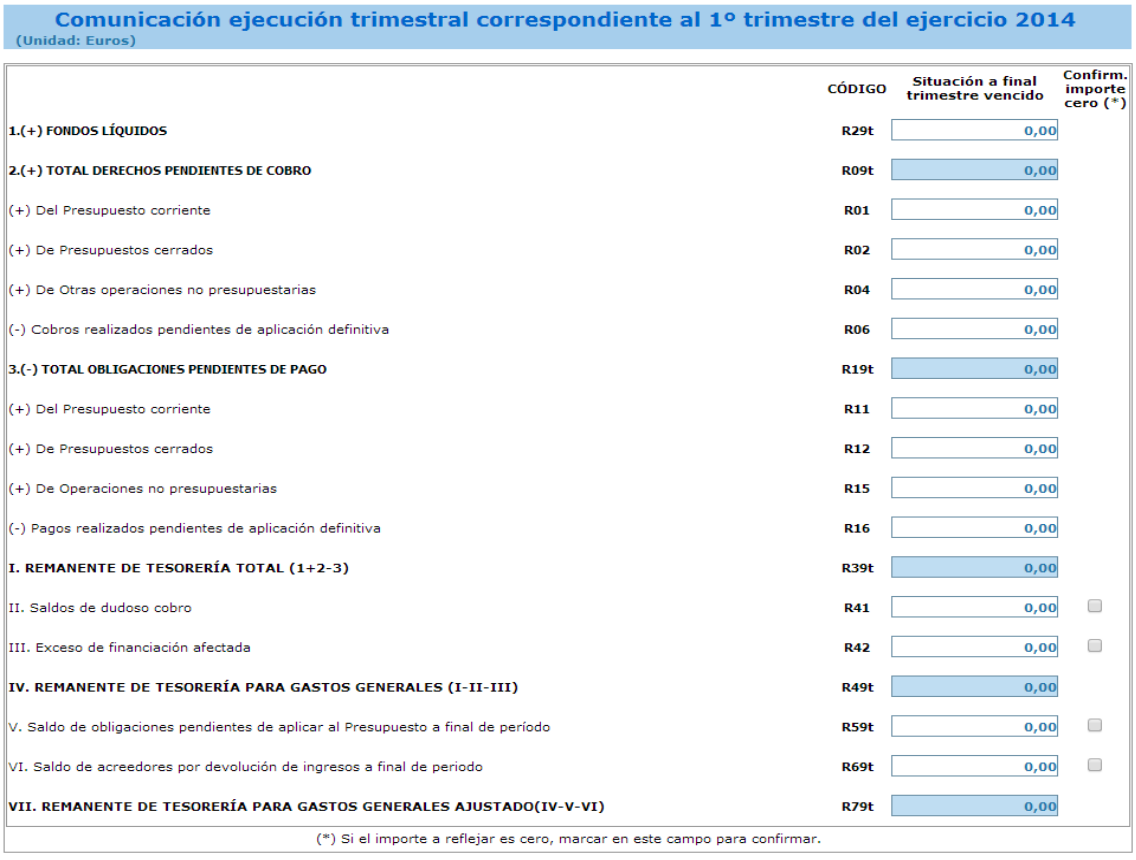

www.gestionlocal.es

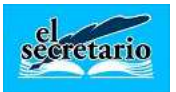

Los nombres de las celdas coinciden con los reflejados en el fichero PDF. Si no tenemos importes en alguno de los apartados: Saldos de dudoso cobro, Excesos de Financiación afectada, Obligaciones pendientes de aplicar a presupuesto o Saldo de acreedores por devolución de ingresos…, marcaremos en la casilla situada a la derecha del importe correspondiente, tal como indica el formulario, para indicar que efectivamente no tenemos ese saldo y no es un olvido en la introducción de datos.

## **Formulario Calendario y Presupuesto de Tesorería (SE CARGA MANUALMENTE):**

En este formulario, hemos de tener en cuenta los datos a introducir. Es especialmente importante que se introduzcan los datos que figuran rodeados por un cuadro rojo en las imágenes que se acompañan y comprobar que el saldo final de tesorería al final del periodo cuyas celdas mostramos rodeadas de un cuadro de color verde, deben coincidir plenamente.

¿Cómo calcula el programa los números que hemos de introducir en las casillas del **cuadro 1?** Se calculan tomando los importes de la tercera columna **Total (1)** y prorrateándolos entre los días transcurridos hasta el final del trimestre y los días que tiene cada uno de los meses siguientes del cuadro 1. Esto puede ocasionar que si estamos en el primero de los trimestres y no hemos efectuado ingresos por recaudación de tasas o impuestos o no hemos realizado el pago por ejemplo de Amortizaciones, el programa no los tiene en cuenta en los meses siguientes.

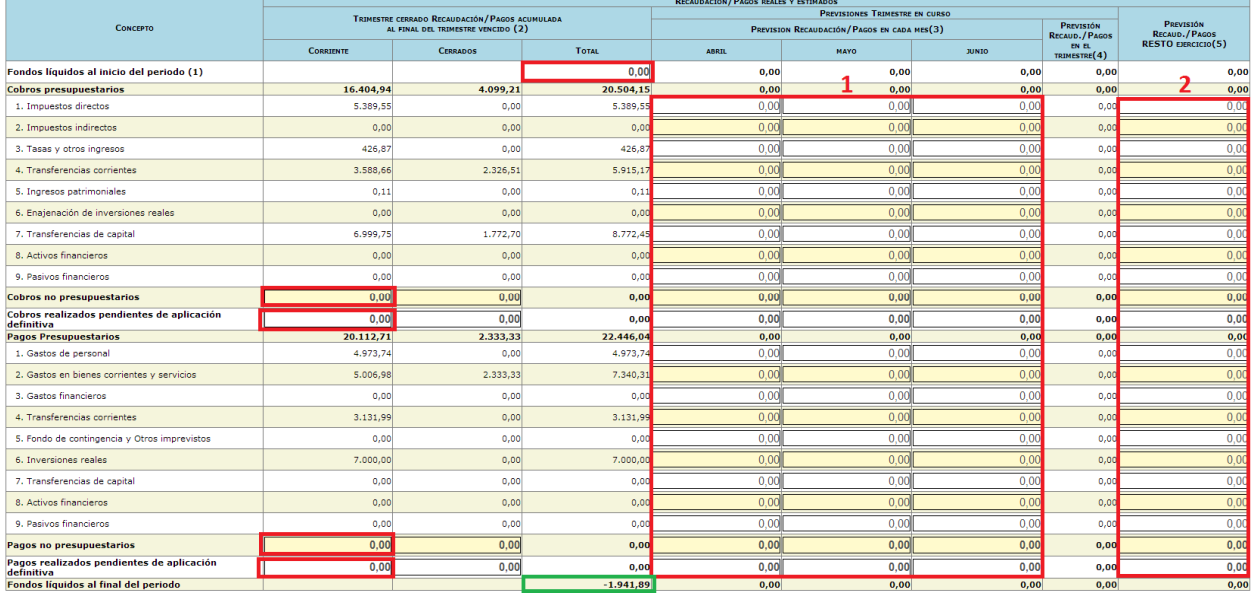

## **Formulario Dotación de Plantillas y retribuciones (SE CARGA MANUALMENTE).**

En este formulario introduciremos los datos referidos a la ejecución de los distintos conceptos del capítulo 1 de gastos, que han sido agrupados por nuestro programa siguiendo la metodología publicada en las distintas guías publicadas en la Oficina Virtual para la remisión de Informaciones Trimestrales.

Este formulario contiene 2 casillas que en la actualidad no aparecen en nuestro PDF, pero que serán introducidas en siguientes versiones. Se trata de la distinción que se realiza ahora entre Funcionarios de carrera, Funcionarios Interinos y Funcionarios en prácticas. También aparece la columna de reconocimientos del Capítulo 2 de gastos referentes a los conceptos de Asistencias a Órganos de Gobierno. Además, dentro de las obligaciones reconocidas del artículo 16 (Seguridad social y otros), nos piden desglosados el resto de reconocimientos del artículo 16. Para obtener estos últimos podemos realizar la diferencia entre lo consignado en la columna de Obligaciones Reconocidas del capítulo 1 de

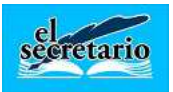

gastos del Formulario 1 "Desglose Económica" y el importe que aparece en la casilla "NUMERO TOTAL DE GASTOS" que aparece en la parte superior derecha del formulario Web.

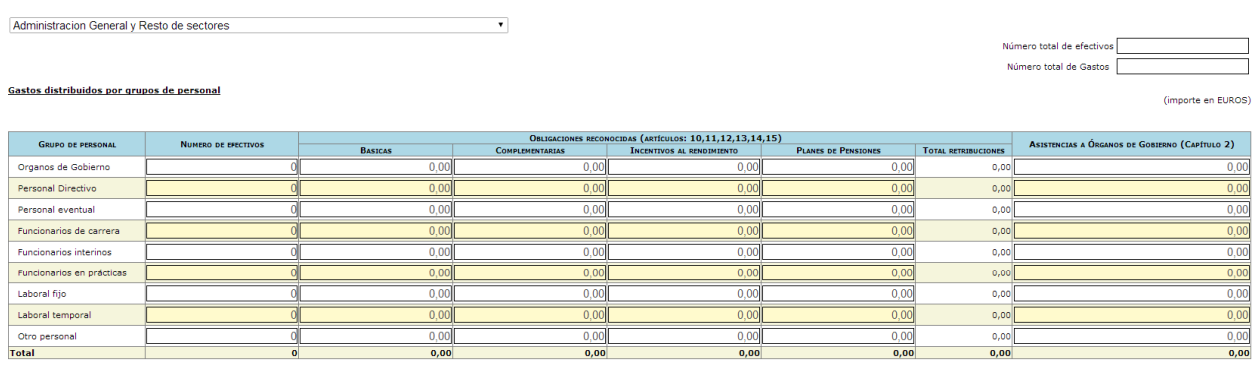

**Gastos Comunes sin distribuir por grupos** 

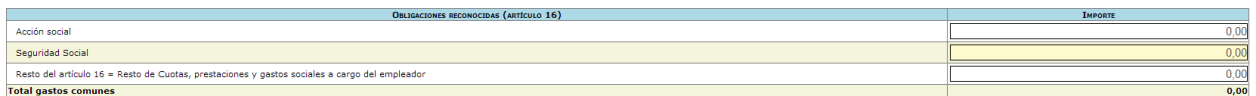

El formulario web realiza una comprobación entre la casilla "Número total de Gastos" y lo introducido en la casilla de Obligaciones reconocidas netas del capítulo 1 dentro del formulario 1 "Desglose económica", siempre que no hayamos consignado nada en la columna de "Asistencias a Órganos de Gobierno".

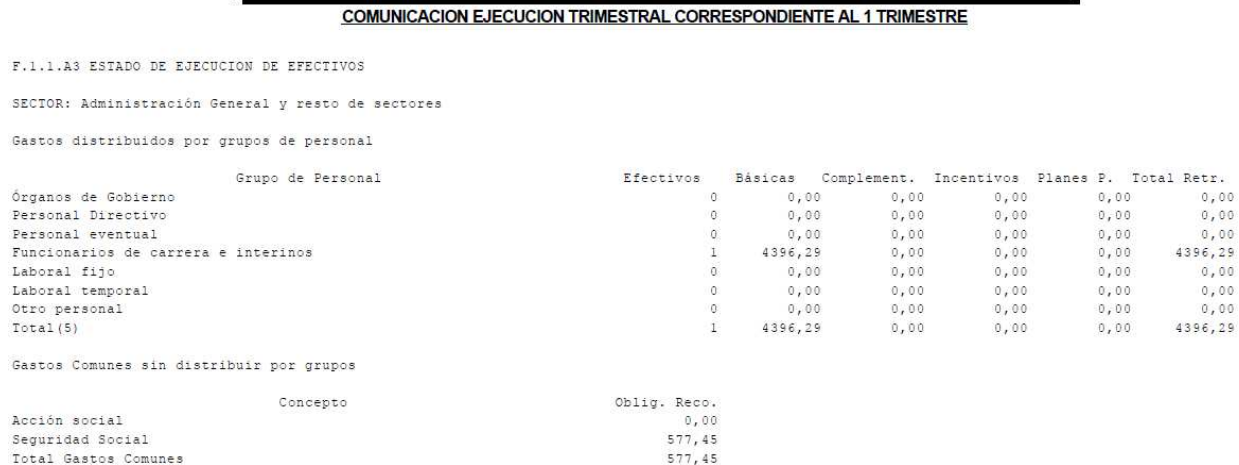

## **Formulario de Deuda Viva y Previsión de Vencimientos de Deuda (SE CARGA MANUALMENTE).**

Introduciremos aquí la deuda viva efectiva al final de cada uno de los trimestres. Además, el formulario nos pide la previsión para el trimestre siguiente de los vencimientos de dicha deuda, que nuestro programa desconoce, por lo que nuestro PDF no puede suministrarnos dicha información.

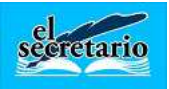

### F1.1.13 - Deuda viva y previsión de Vencimientos de Deuda

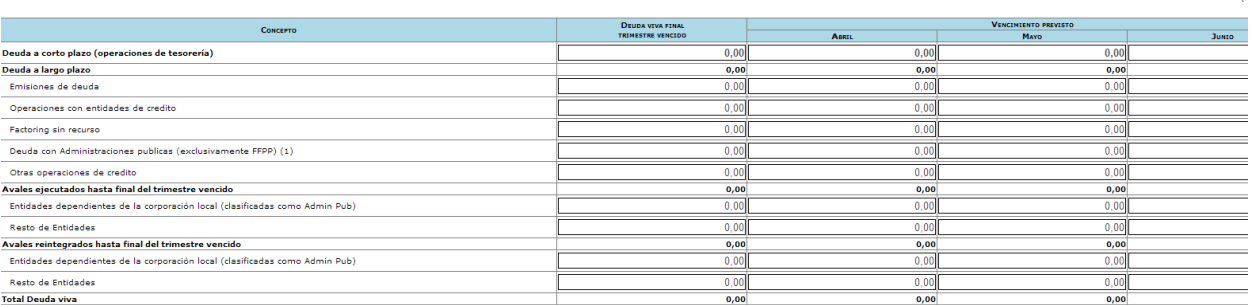

### Correspondencia con nuestro formulario en fichero PDF

#### COMUNICACION EJECUCION TRIMESTRAL CORRESPONDIENTE AL 1 TRIMESTRE

F.1.1.E6 DEUDA VIVA Y VENCIMIENTO MENSUAL PREVISTO EN EL PROXIMO TRIMESTRE

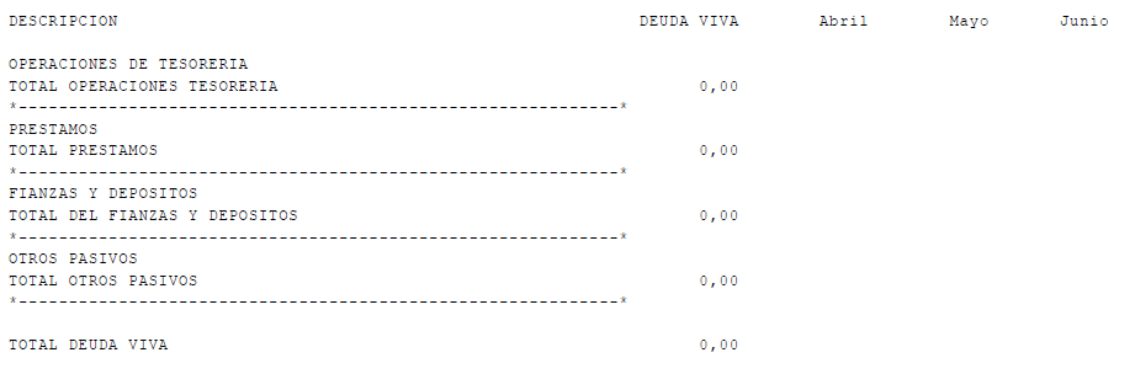

Deben consignarse en este modelo los vencimientos de la deuda para los próximos 3 meses según las amortizaciones previstas por la entidad prestamista.

## **Formulario de Perfil de Vencimiento de la deuda en los próximos 10 años. (SE CARGA MANUALMENTE)**

Vencimientos en los próximos 10 años de nuestra deuda, a partir del año siguiente al que nos encontramos. Nuestro programa no puede aportar información alguna sobre este formulario ya que hay que disponer de los cuadros de amortización de cada una de las Deudas.

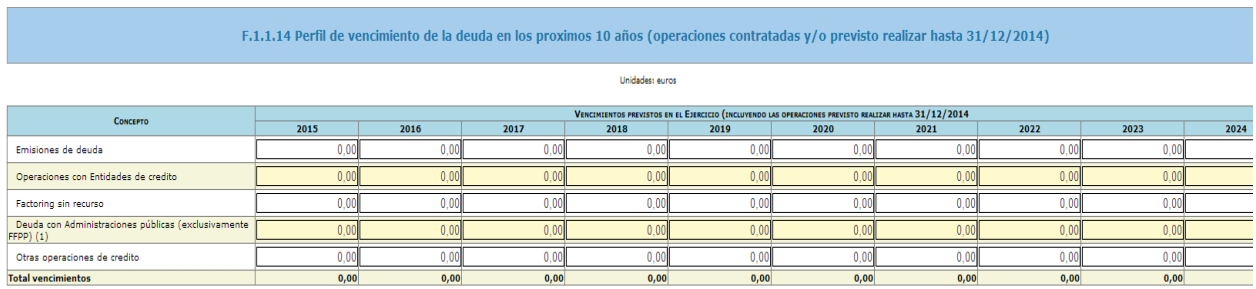

(1) En las deudas con las Administraciones Públicas únicamente se incluirán los préstamos con el Fondo de Financiación de Pago a Proveedores (F .<br>PP), tanto si se han instrumentado través de una operación de endeudamiento, como a través de la participación en los tributos del Estado (PTE)

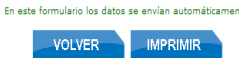

## **Formulario de Ajustes informe de Evaluación para relacionar Ingresos/Gastos con normas SEC. (SE CARGA MANUALMENTE).**

En este informe hemos de introducir los distintos ajustes SEC-95 de la estabilidad de la liquidación que nos ofrece nuestra aplicación. Hay que tener en cuenta que si hemos realizado reconocimientos de

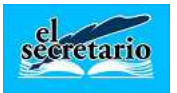

padrones completos sobre impuestos y tasas hasta el trimestre que estamos informando, pero no se han realizado cobros de los mismos, pueden aparecer ajustes negativos en nuestro PDF.

Además, en el modelo Básico, en el ajuste GR014 sobre "Gastos realizados en el ejercicio pendientes de aplicar a presupuesto" nos pueden aparecer cantidades negativas como consecuencia de Facturas que se encuentran en el registro de facturas y que no han sido reconocidas ni pagadas (pueden ser duplicidades o errores cometidos al introducir dichas facturas).

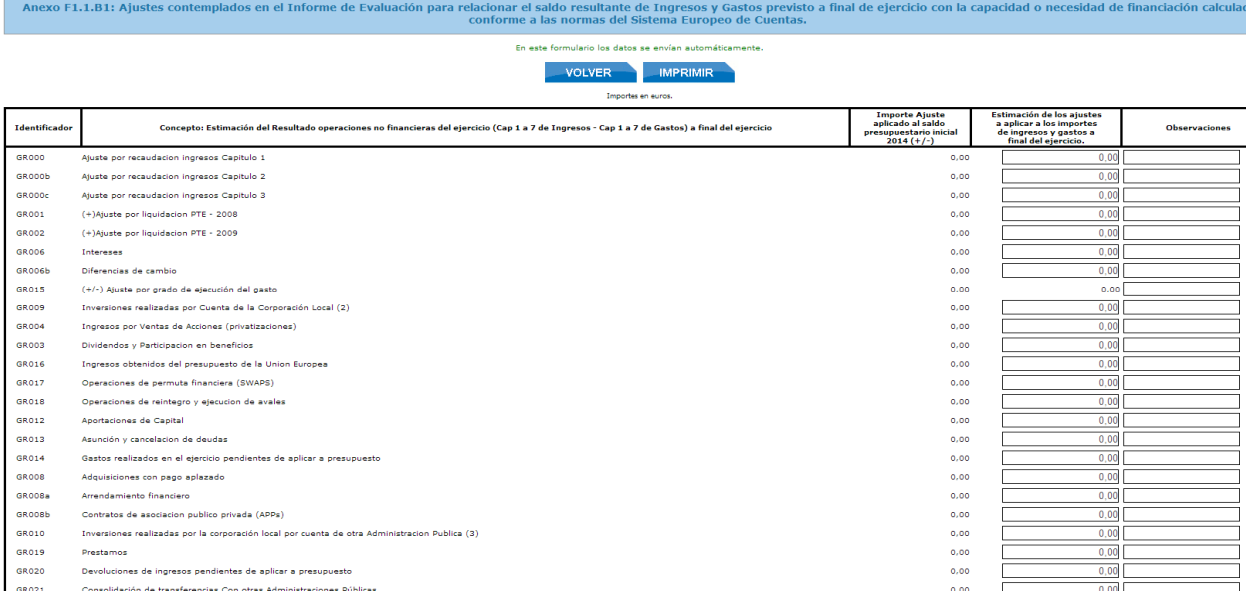

Si los ajustes que aparecen en nuestro fichero PDF no se correspondiesen con la realidad, por las circunstancias explicadas anteriormente, podemos obviarlos a la hora de introducir la información en la web.

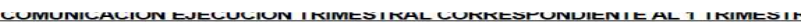

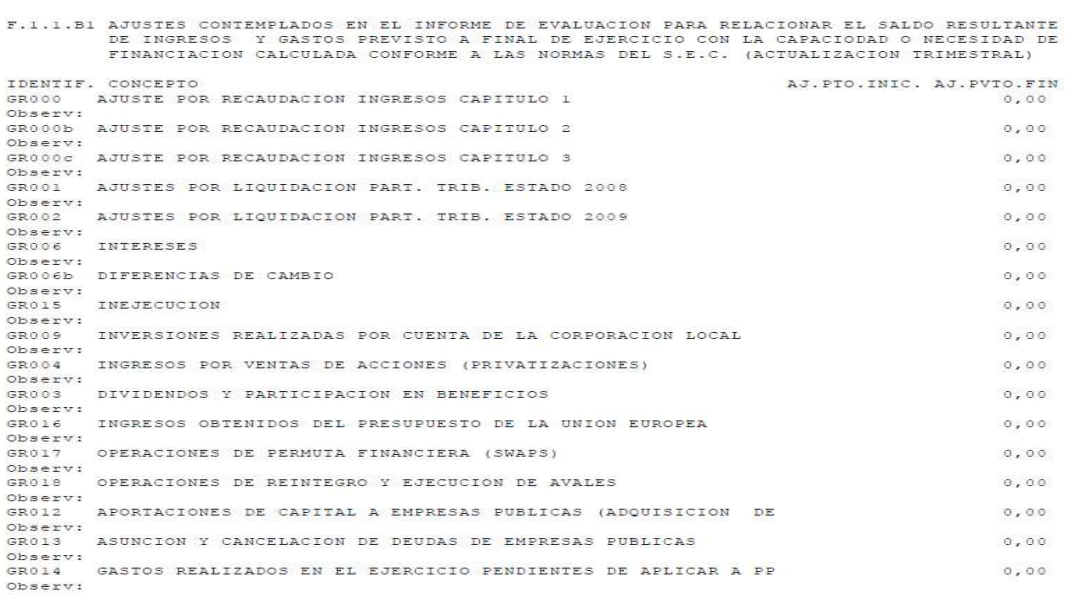

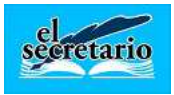

## **Formulario Información para la aplicación de la Regla de Gasto. (SE CARGA MANUALMENTE)**

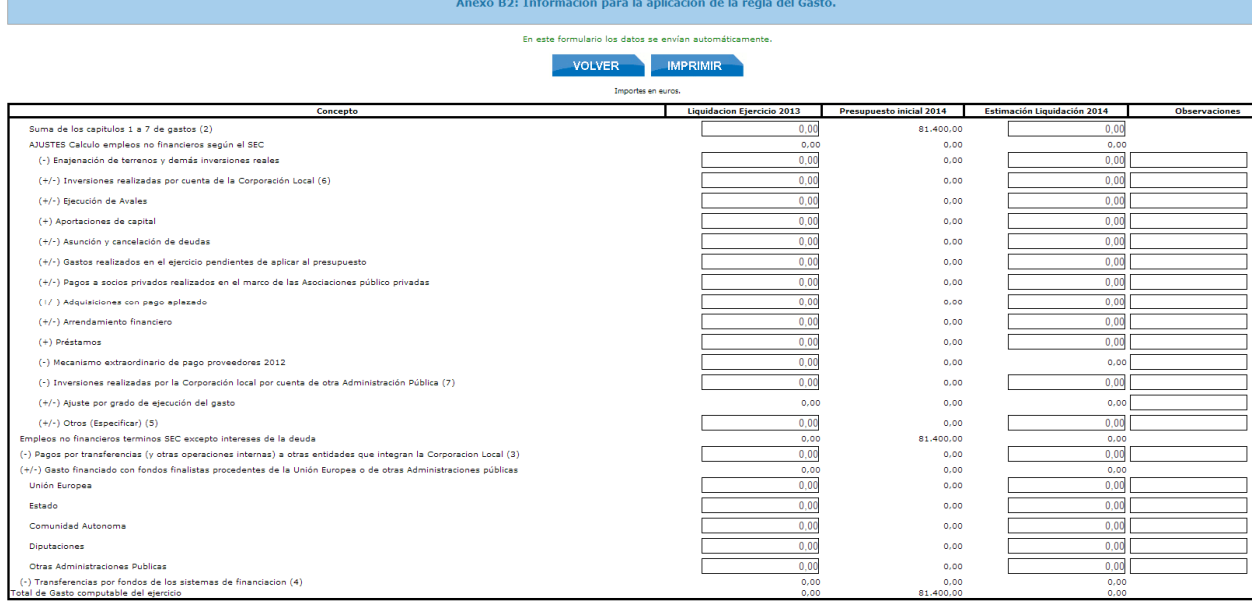

Para suministrar la información referente a este formulario y siempre que lo que tenemos que suministrar sea de los tres primeros trimestres, necesitaremos disponer de la regla de gasto calculada para la aprobación el presupuesto del ejercicio en que nos encontremos, o en el caso del cuarto trimestre, de la regla de gasto que se obtiene en la liquidación (que fue introducida en la actualización de 10/04/2014). Esto es debido a que se nos piden datos que se encuentran reflejados en dichas reglas de gasto con mucho más detalle que lo que nos aparece en nuestro PDF.

#### REGLA DE GASTO DEL PRESUPUESTO

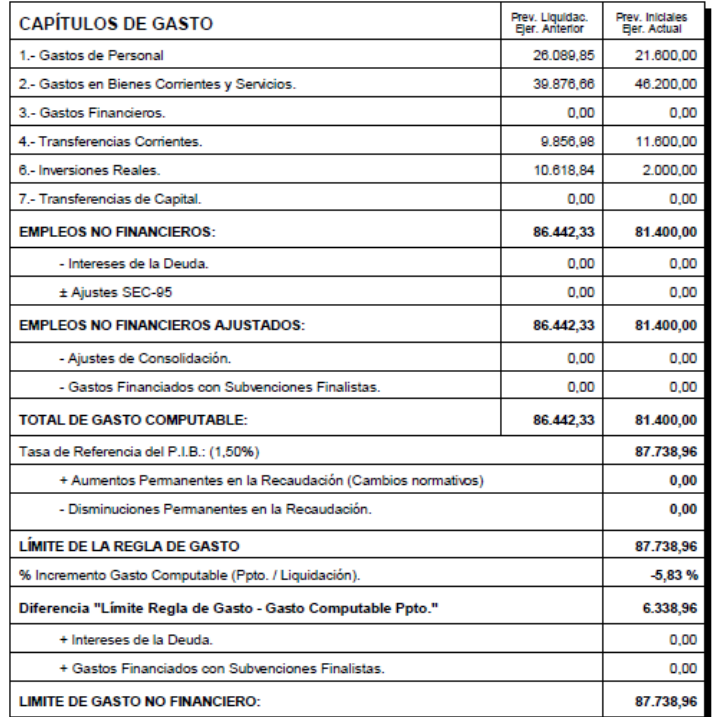

www.gestionlocal.es

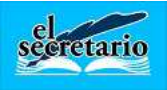

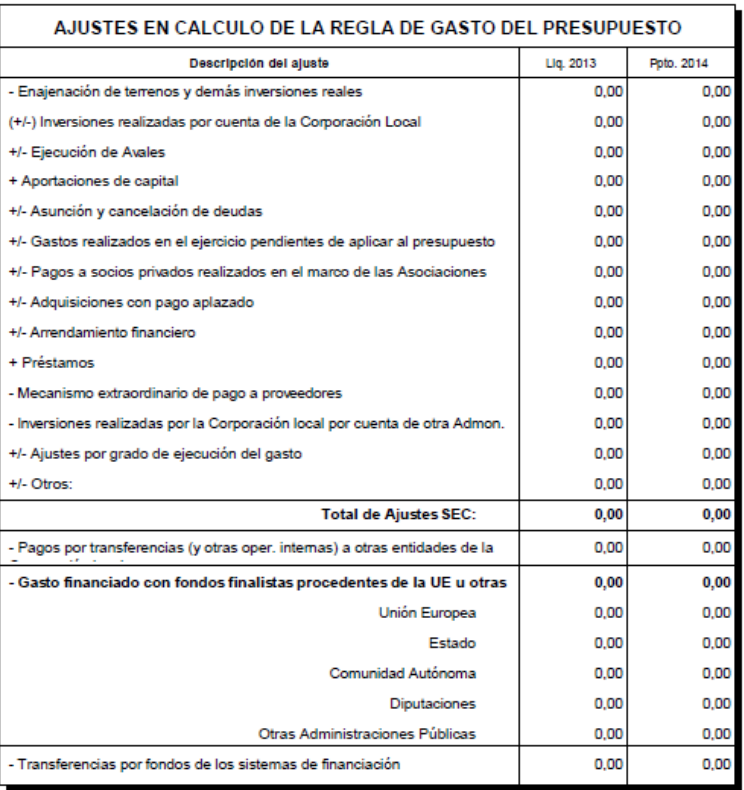

Una vez realizada la introducción en todos los formularios anteriores, debemos pulsar sobre el botón VALIDAR. Si todo es correcto nos debería aparecer un formulario como el siguiente, en el que no se deben apreciar errores:

### **Formularios disponibles**

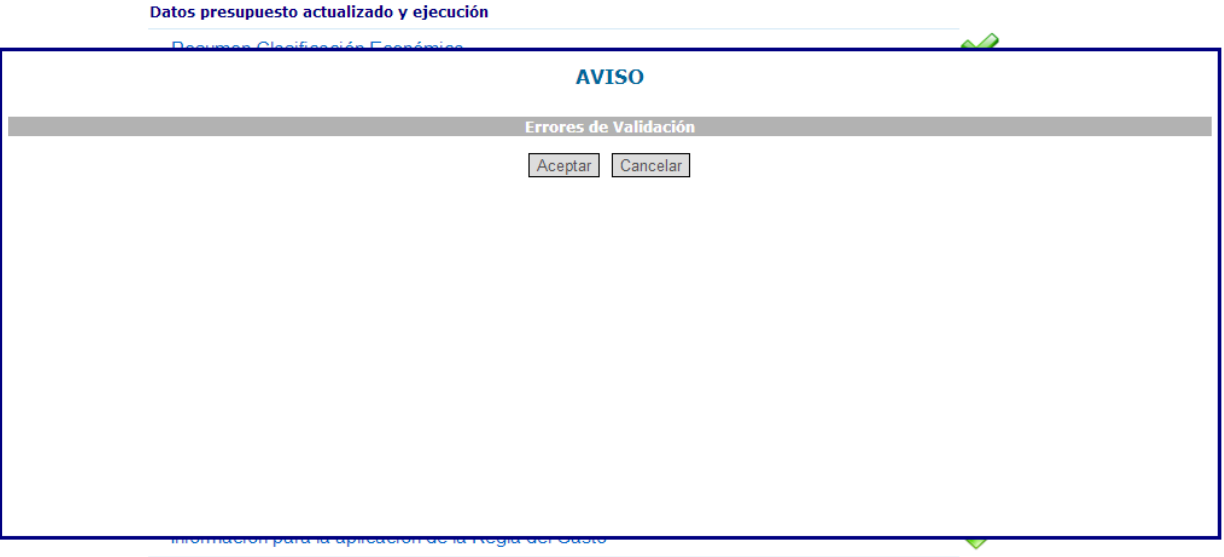

Pulsamos Aceptar y comprobaremos que ahora el botón "VALIDAR" contiene el texto "LEVANTAR VALIDACION". Pulsamos ahora sobre VOLVER hasta que llegamos al menú principal de las entregas, para continuar con la remisión.

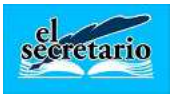

El orden de entrada en los apartados que nos quedan por rellenar es muy importante, ya que si no lo realizamos así, es posible que no podamos firmar la entrega.

# **ORDEN DE ENTRADA EN LOS DISTINTOS APARTADOS:**

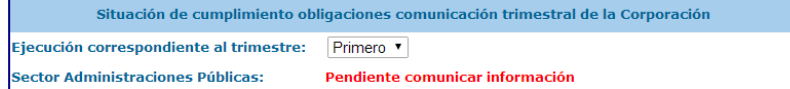

#### Acceso a Información

- 1. Comunicación trimestral de datos individualizados por Entidades
- 2. Ajustes a Sistema de Cuentas Europeo aplicables a Grupo de Entidades de la Corporación
- 2.1 Ajustes por operaciones internas entre entidades
- 3. Informe de Evaluación grupo Administraciones Públicas
- 3.0 Datos generales del Informe de Evaluación
- 3.1 Validación datos informe evaluación/levantar validación
- 3.2 Resumen análisis Estabilidad Presupuestaria
- 3.3 Resumen análisis Regla del Gasto 3.4 Resumen análisis Estabilidad Financiera
- 4. Cierre del Informe de Evaluación y Firma (en construcción)

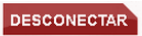

Desconexión de la Aplicación.

### **A) YA HEMOS REALIZADO LA VALIDACIÓN DE LOS FORMULARIOS DEL PUNTO 1.**

### **B) ENTRAMOS EN EL PUNTO 3.0 DE DATOS INFORME EVALUACIÓN.**

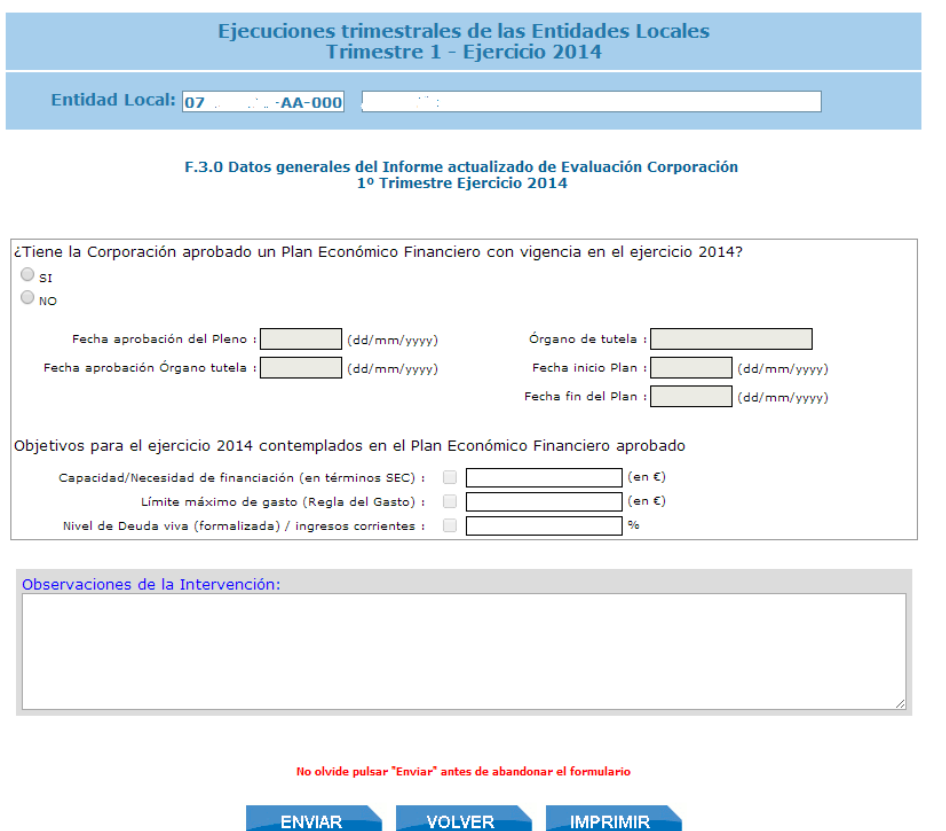

Si la Corporación **no tiene** vigente PEF para 2014, señalamos NO y ENVIAR.

www.gestionlocal.es

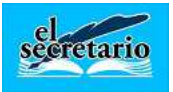

### **C) ENTRAMOS EN EL PUNTO 3.3. RESUMEN ANÁLISIS DE LA REGLA DE GASTO.**

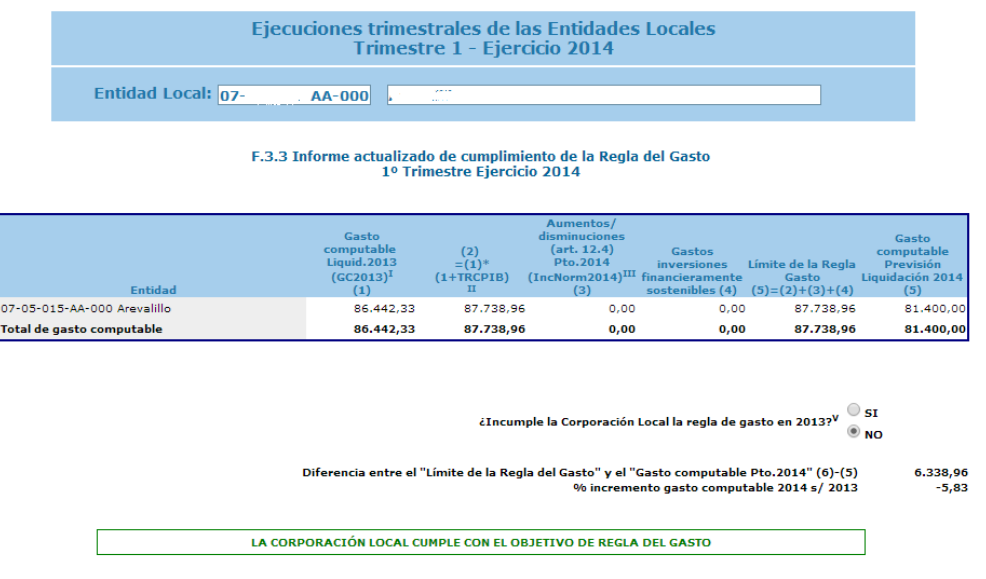

Señalamos **NO** a la pregunta de ¿Incumple la Corporación Local la regla de gasto en 2xxx?, siempre que no se incumpliese dicha regla de gasto y el formulario nos informará del cumplimiento del objetivo de la regla de gasto.

#### **D) AHORA ACCEDEMOS AL PUNTO 3.1 VALIDACIÓN DATOS INFORME EVALUACIÓN /LEVANTAR VALIDACIÓN.**

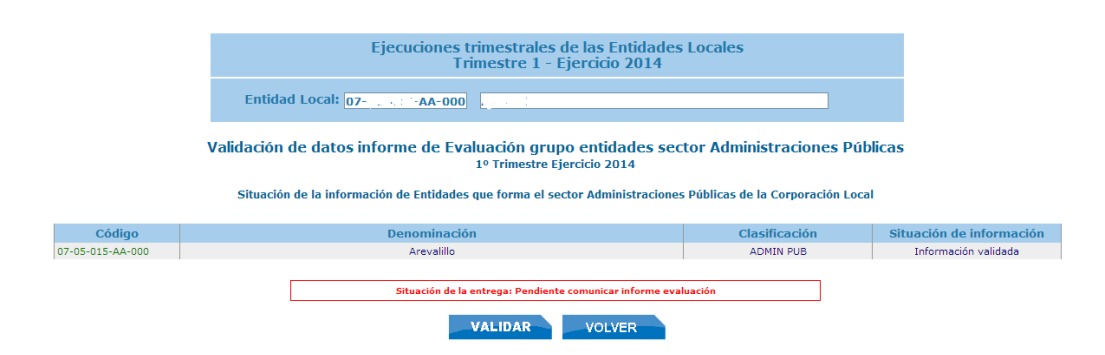

### Pulsamos sobre VALIDAR y luego VOLVER.

#### **E) INFORME DEL NIVEL DE DEUDA.**

| Ejecuciones trimestrales de las Entidades Locales<br>Trimestre 1 - Eiercicio 2014 |  |
|-----------------------------------------------------------------------------------|--|
| Entidad Local: 07 Million AA-000                                                  |  |

F.3.4 Informe del nivel de deuda viva a 31-12-2014 actualizado

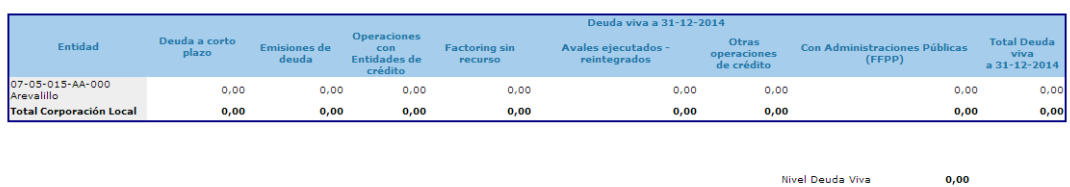

**F) CIERRE DEL INFORME DE EVALUACIÓN Y FIRMA.** Ya podemos realizar la firma de la entrega.